# RESOURCE FILES IN THE ELECTIONS ELEARNING CENTER

Files can be shared through user profiles in the Elections eLearning Center at https://mielections.csod.com

# **TABLE OF CONTENTS**

| View your Profile                  | 1 |
|------------------------------------|---|
| View your Resource Folders / Files | 2 |
| Open a file                        | 3 |
| Delete a file                      | 3 |
| Add / Upload files                 | 4 |

## VIEW YOUR PROFILE

After logging into the eLearning Center, the homepage will be displayed

- A. On the menu bar, point your mouse at **Home** (HOVER ONLY, do not click)
- B. Click My Profile
- C. A new page will display with your profile information
- D. Changes can be made from the My Account icon in the upper right corner of your screen

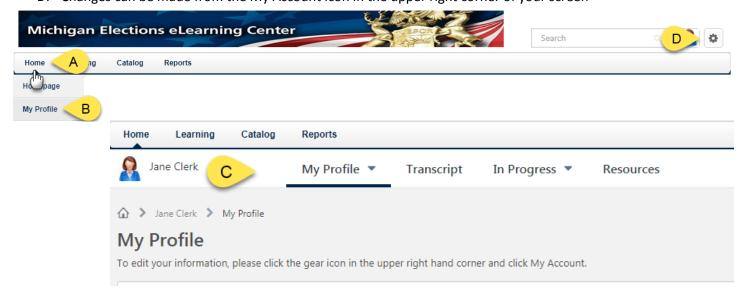

## VIEW YOUR RESOURCE FOLDERS / FILES

- E. Click on the Resources Tab
- F. Click on the **Documents** Icon
- G. The number on the icon indicates the number of files you have

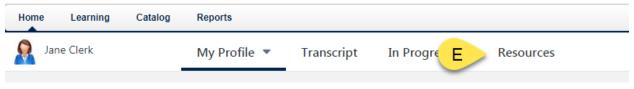

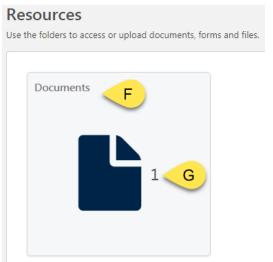

- H. Click on the Folder Title you wish to view
- I. View the files available

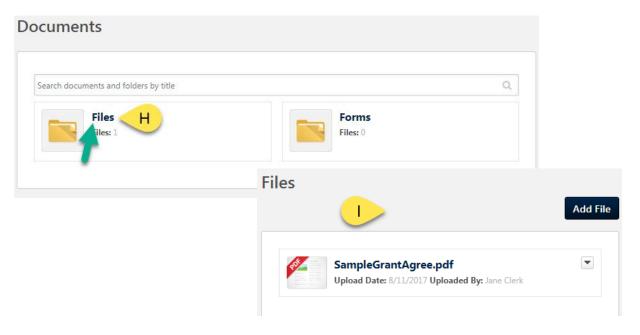

#### **OPEN A FILE**

To open a file you uploaded or one that was shared with you:

- A. Click the **Title** of the File
- OR -
- B. Click the **Arrow Button** to display the drop down menu
- C. Click Open

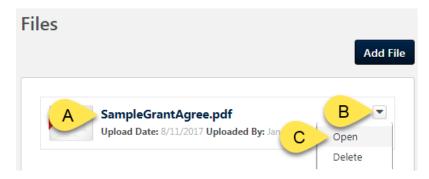

Once you open the file, you can save the file to your computer using your internet browser software. Some have download icons; some have save icons. Or your computer may automatically download based on your settings.

#### **DELETE A FILE**

To remove a file from your folder:

- A. Locate the desired file
- B. Click the Arrow Button to display the drop down menu
- C. Click Delete

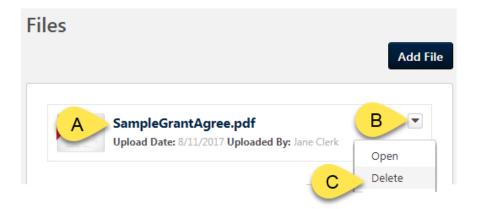

## ADD / UPLOAD FILES

In order to share files with the Bureau of Elections, you can upload items.

- A. In your profile, under Resources, go to the desired folder (see instructions above)
- B. Click the Add File Button
- C. Click the Select a File to open your computer's Windows Explorer and find your file or
  - a. if you have your computer's Explorer folder already open you drag and drop files into the Add File box
- D. Click Add

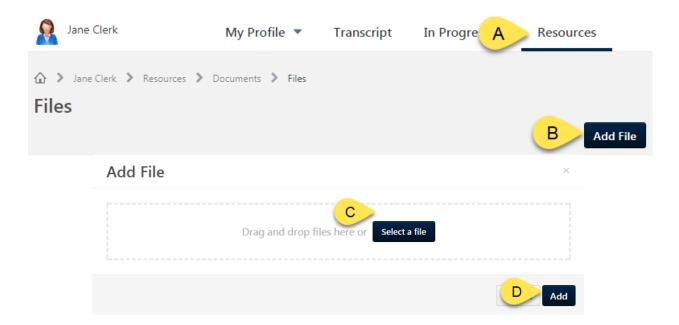

- E. The uploaded file will be displayed
- F. **Notify your BOE contact** (whoever asked you to upload the file) that the file is now available (this is not an automated process) For instance:
  - a. Voting System Grants / Receipt Acceptance Forms electionselearning@michigan.gov
  - b. QVF/Data electiondata@michigan.gov
  - c. Miscellaneous electionselearning@michigan.gov
- G. Repeat to add additional files

Additional <u>Help Documents can be found at this link</u> or by using the *Browse by Subject Box* in the Elections eLearning Center.

If you have questions please call 844-564-8683 or 517-373-0065 or email electionselearning@michigan.gov